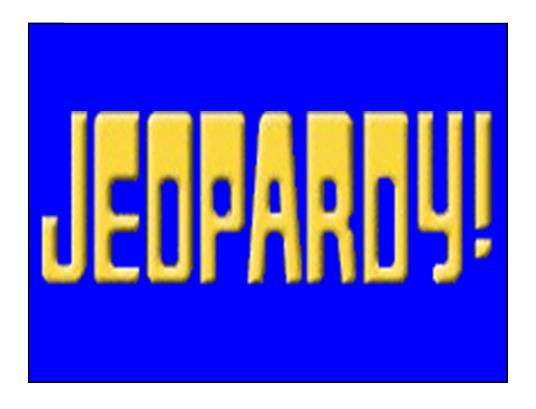

| <u>\$100</u> | <u>\$100</u> | <u>\$100</u> | <u>\$100</u> | <u>\$100</u> |
|--------------|--------------|--------------|--------------|--------------|
| <u>\$200</u> | <u>\$200</u> | <u>\$200</u> | <u>\$200</u> | <u>\$200</u> |
| <u>\$300</u> | <u>\$300</u> | <u>\$300</u> | <u>\$300</u> | <u>\$300</u> |
| <u>\$400</u> | <u>\$400</u> | <u>\$400</u> | <u>\$400</u> | <u>\$400</u> |
| <u>\$500</u> | <u>\$500</u> | <u>\$500</u> | <u>\$500</u> | <u>\$500</u> |

### **Pharmacokinetics**

### **Beers Criteria**

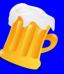

## Neuro/Psych

Falls

## Misc

| Kinetics     | Beers        | Neuro<br>Psych | Falls        | Misc<br>☑    |
|--------------|--------------|----------------|--------------|--------------|
| <u>\$100</u> | <u>\$100</u> | <u>\$100</u>   | <u>\$100</u> | <u>\$100</u> |
| <u>\$200</u> | <u>\$200</u> | <u>\$200</u>   | <u>\$200</u> | <u>\$200</u> |
| <u>\$300</u> | <u>\$300</u> | <u>\$300</u>   | <u>\$300</u> | <u>\$300</u> |
| <u>\$400</u> | <u>\$400</u> | <u>\$400</u>   | <u>\$400</u> | <u>\$400</u> |
| <u>\$500</u> | <u>\$500</u> | <u>\$500</u>   | <u>\$500</u> | <u>\$500</u> |

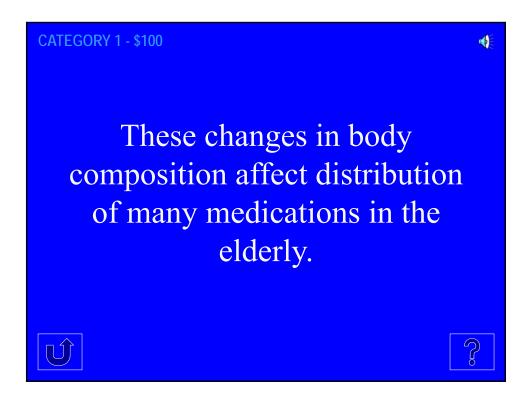

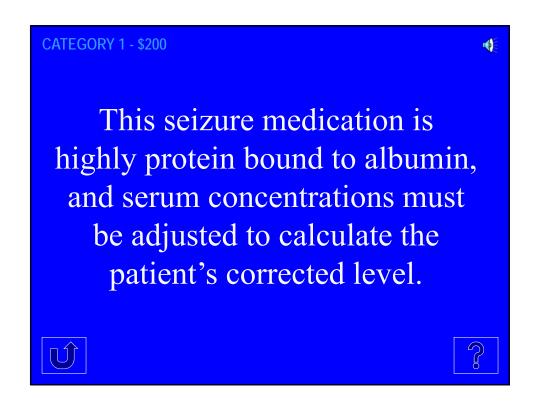

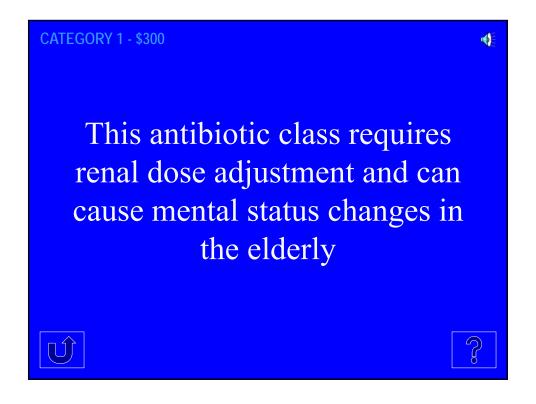

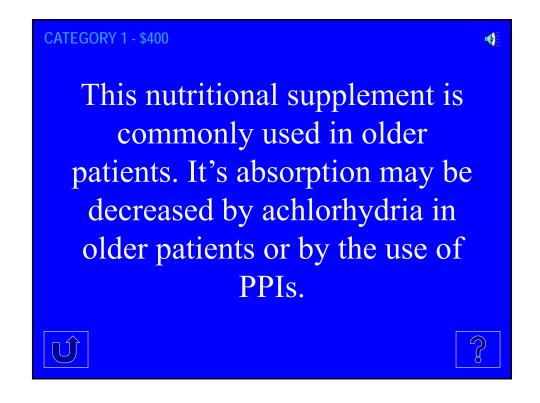

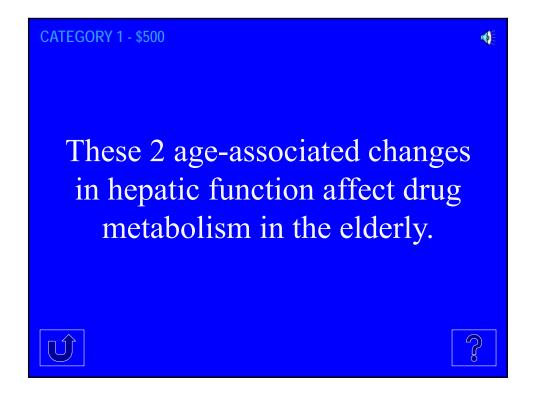

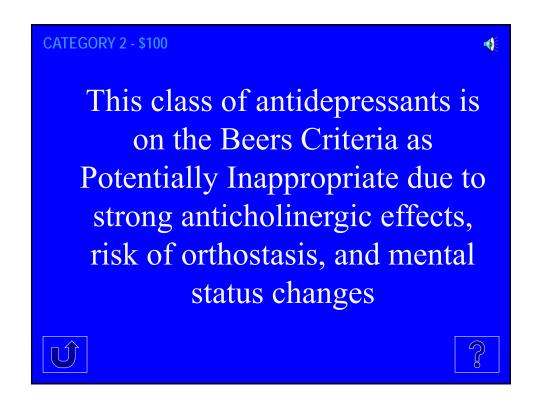

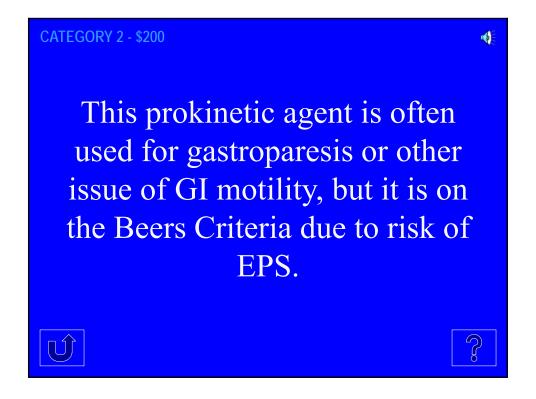

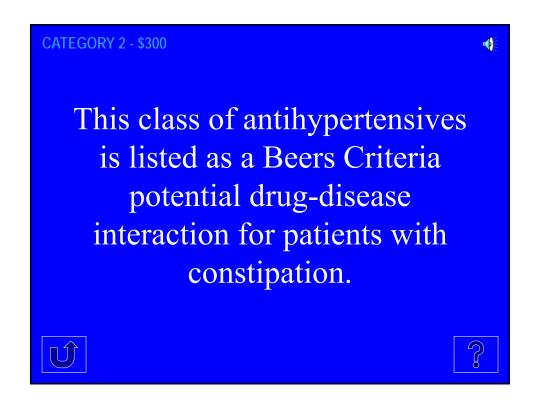

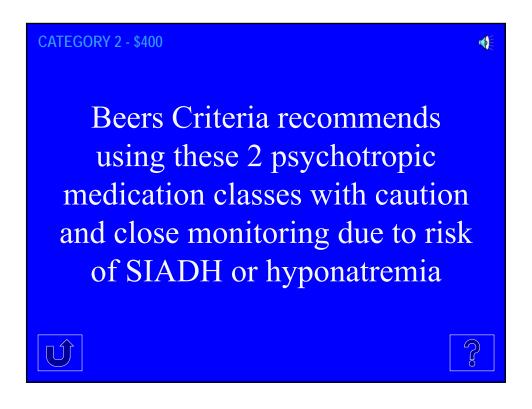

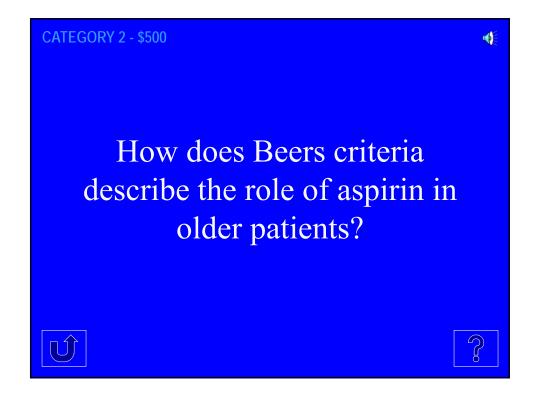

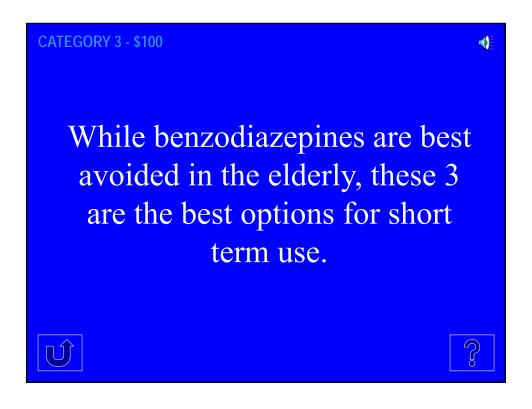

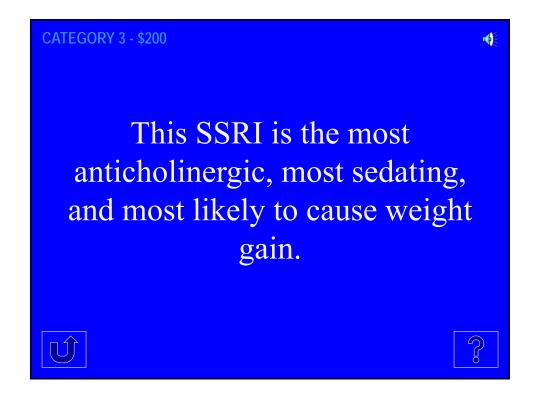

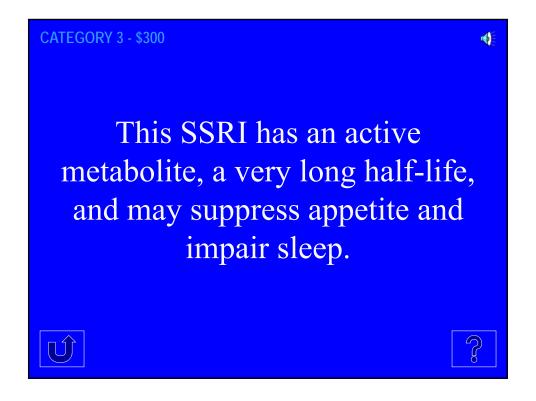

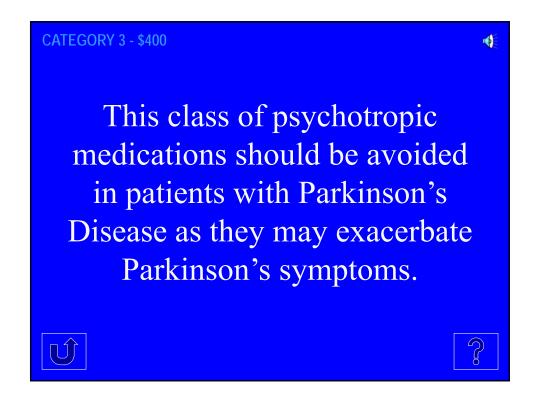

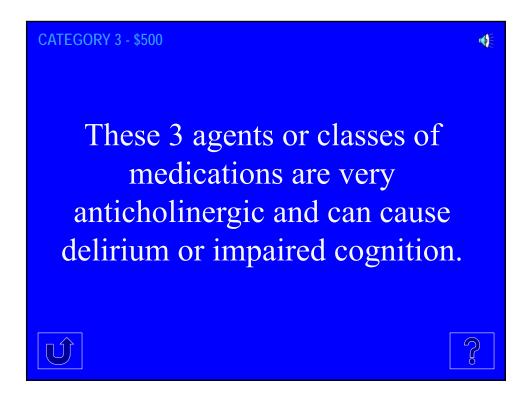

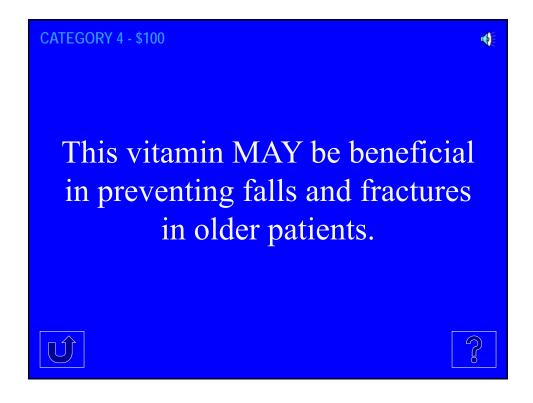

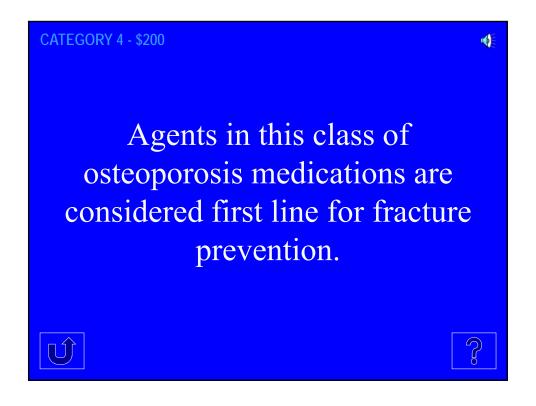

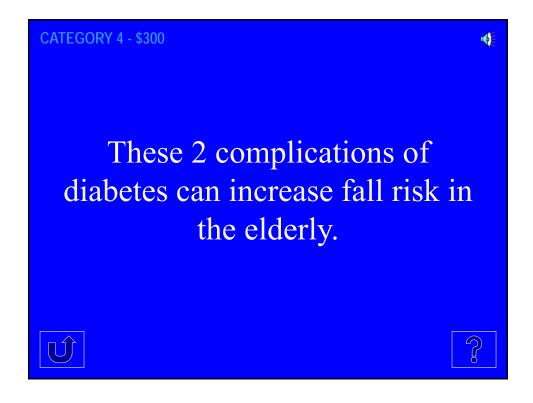

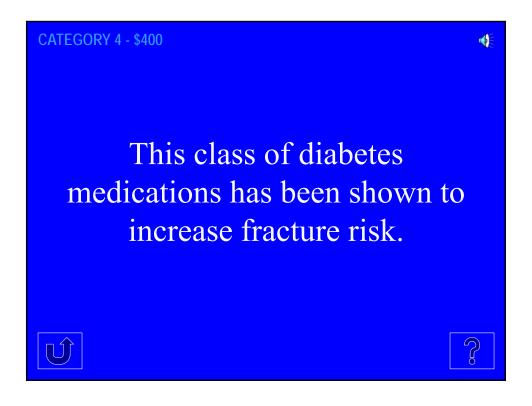

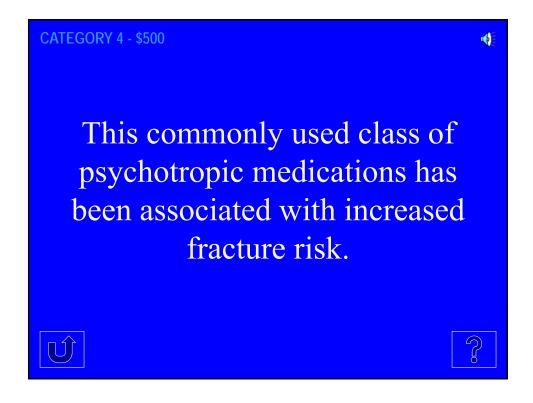

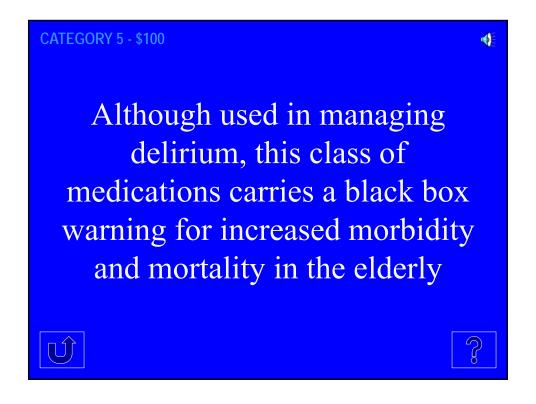

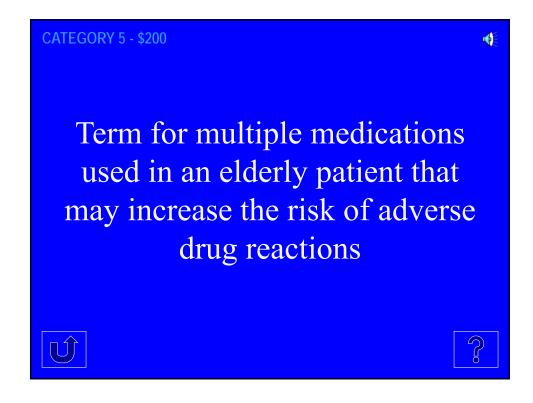

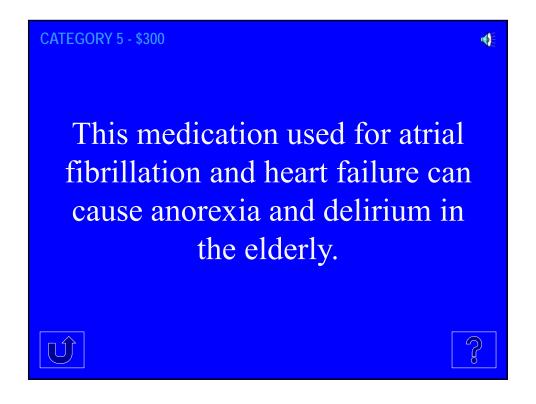

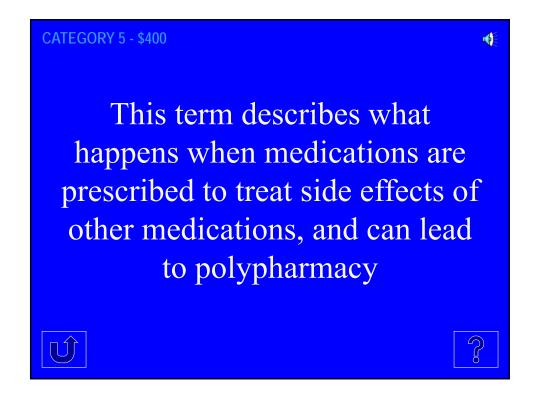

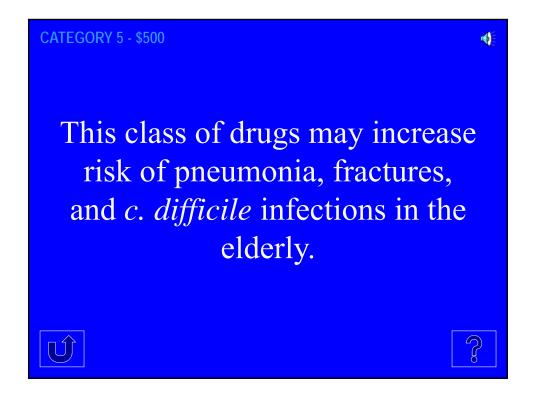

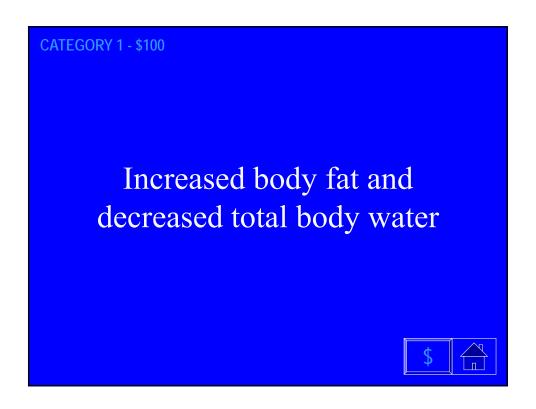

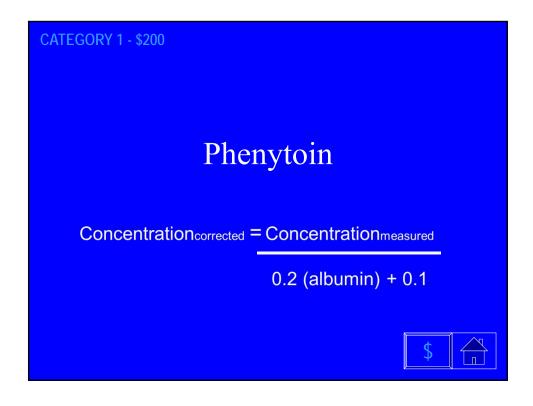

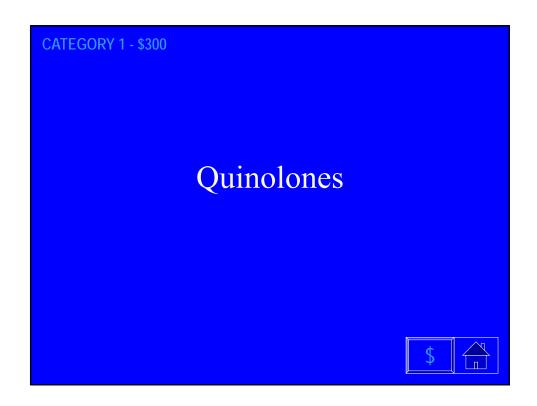

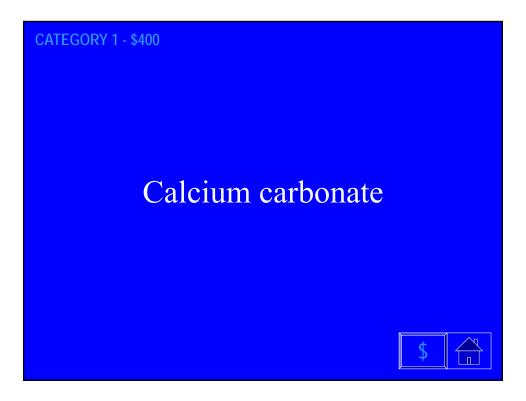

# Reduced hepatic perfusion Reduced liver mass Decreased enzymatic activity

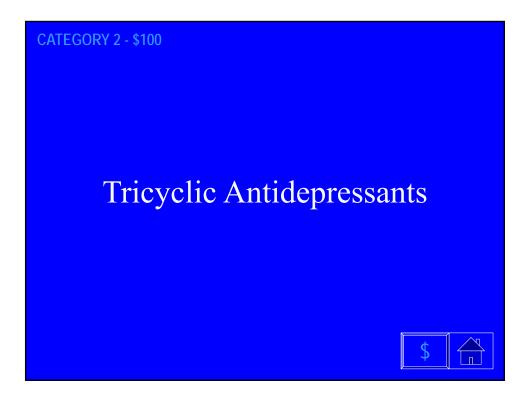

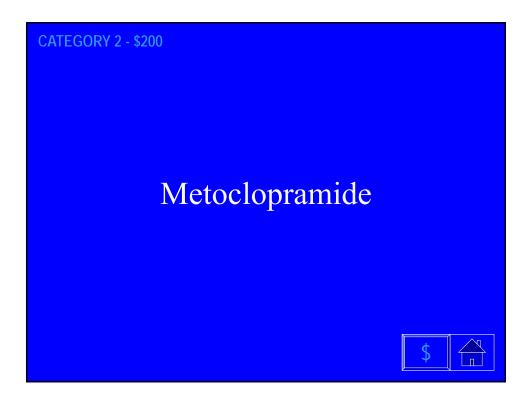

Calcium Channel Blockers

\$\square\$\$ \tag{\frac{1}{2}}\$

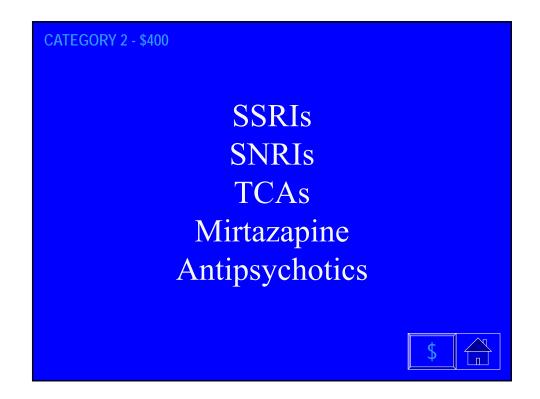

#### **CATEGORY 2 - \$500**

- PIM for primary prevention of cardiac events age  $\geq 80$
- Aspirin > 325 mg daily (especially with h/o GU or DU)

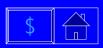

#### **CATEGORY 3 - \$100**

Lorazepam Oxazepam Temazepam

The half-life of diazepam in the elderly may be as long as 105 hours!

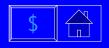

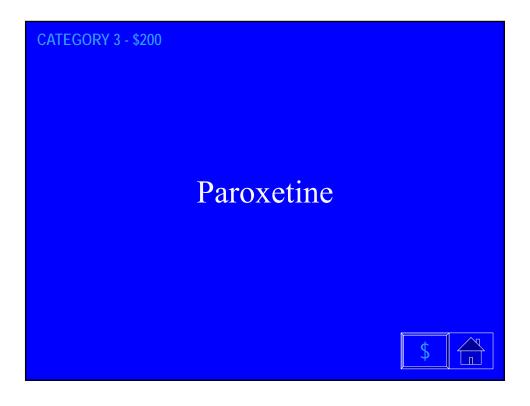

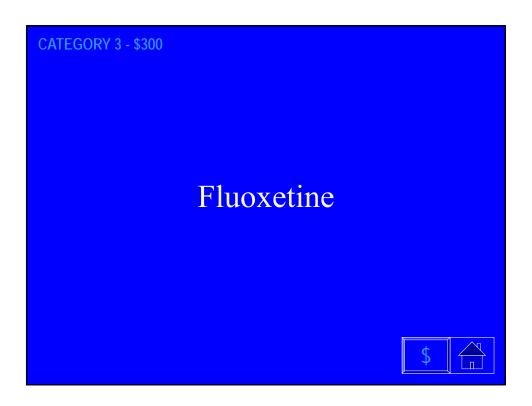

**CATEGORY 3 - \$400** 

Conventional/First Generation
Antipsychotics
(e.g. haloperidol, thioridazine)

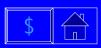

**CATEGORY 3 - \$500** 

Diphenhydramine, Hydroxyzine
Tricyclic antidepressants (TCA)
Antipsychotics
Muscle relaxers
Antidiarrheals
Promethazine and other phenothiazines

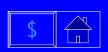

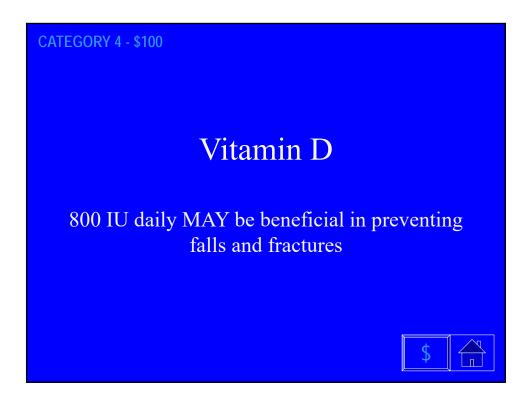

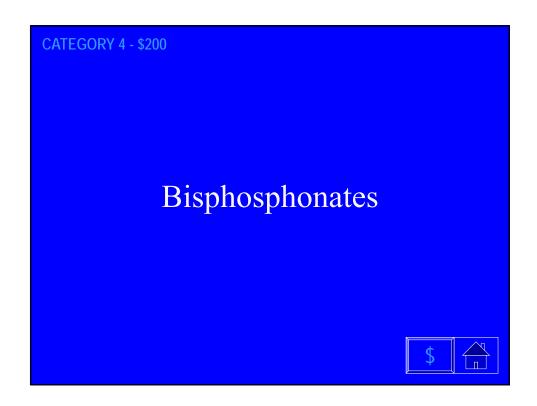

Retinopathy
Neuropathy (peripheral, autonomic)
Hypoglycemia

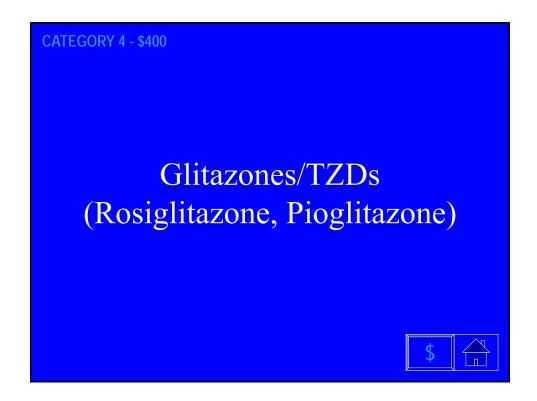

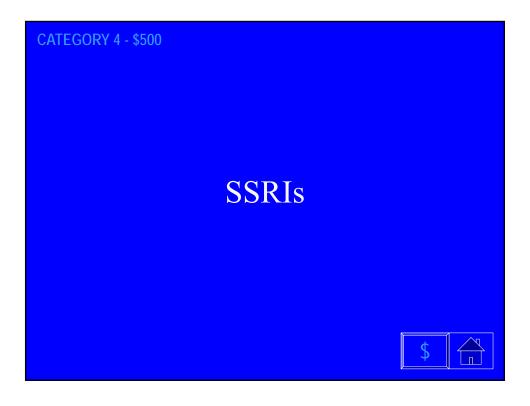

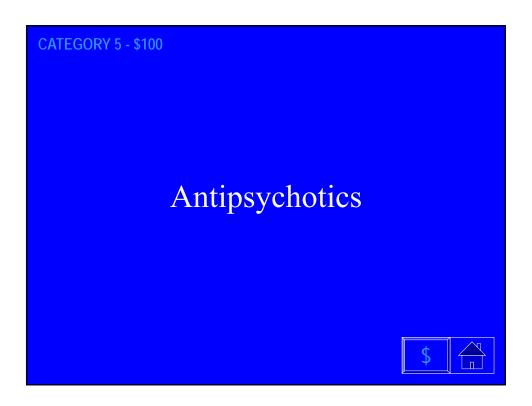

## Polypharmacy The risk of adverse events in the elderly increases with number of medications 5 medications – 4 % 6-10 medications – 10 % 11-15 – 28 %

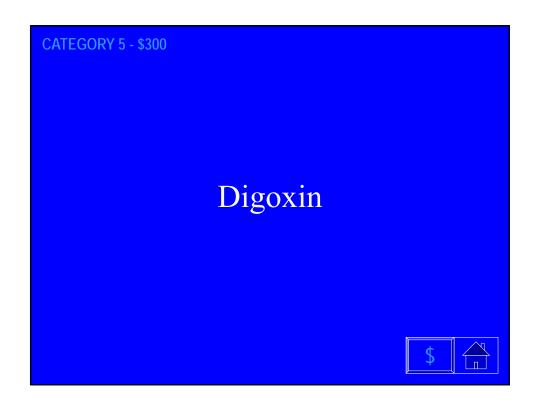

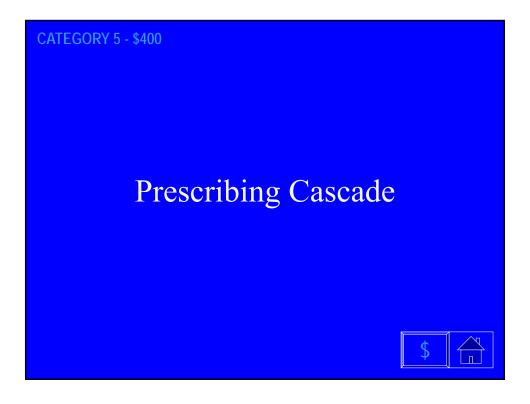

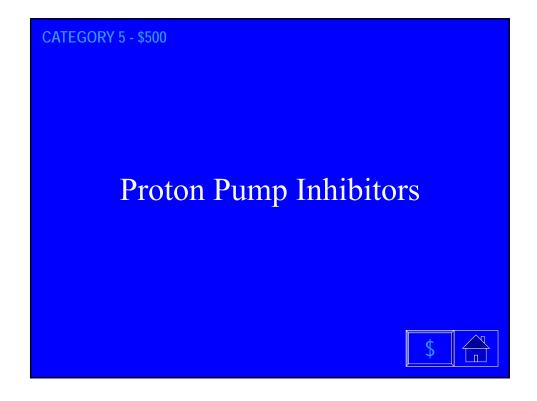

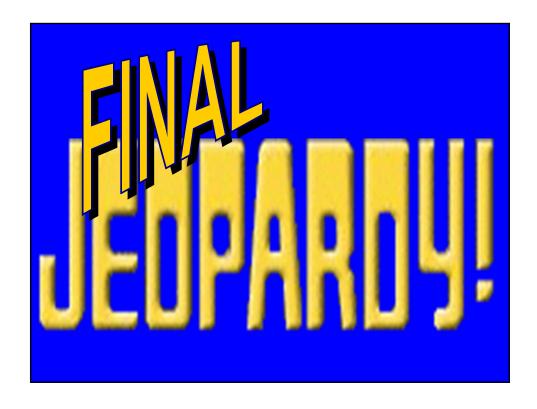

## FINAL CATEGORY

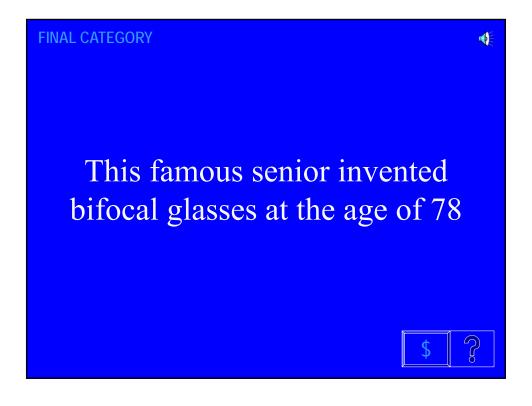

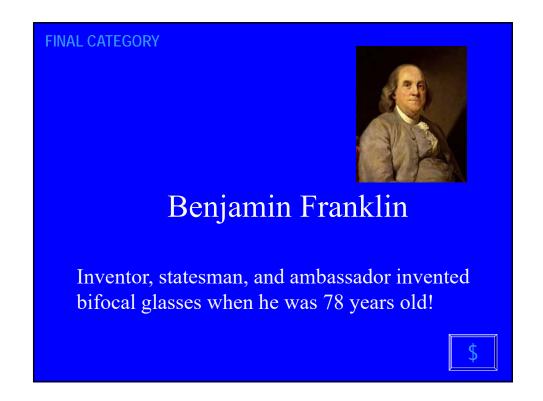

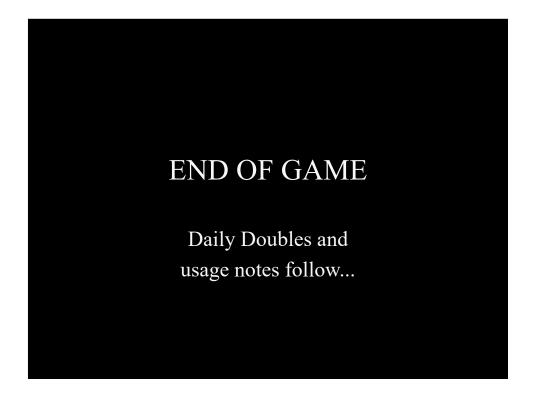

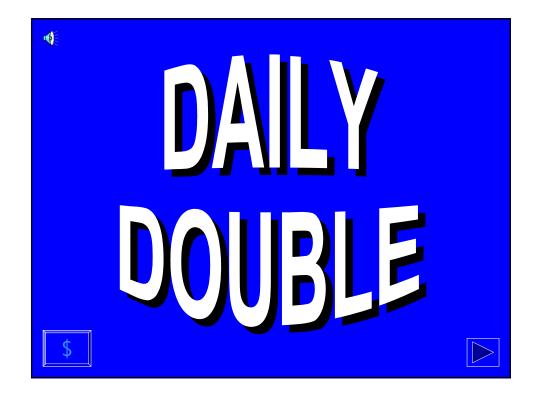

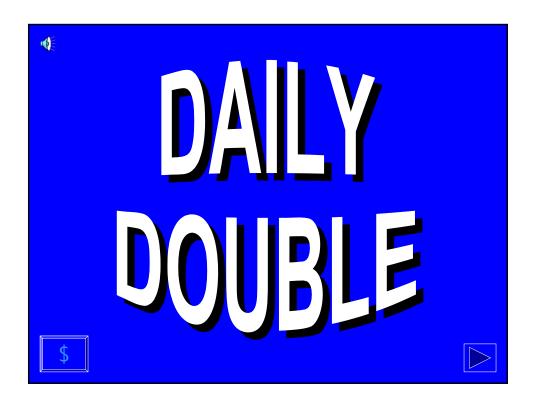

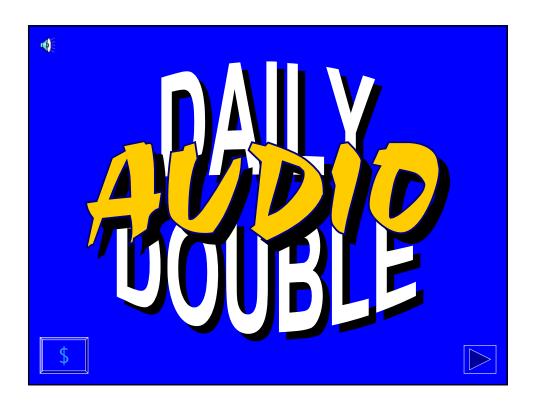

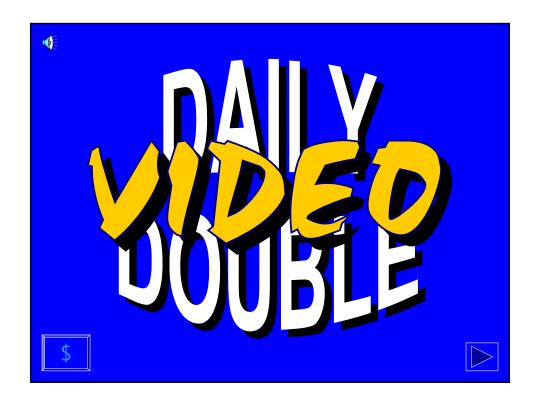

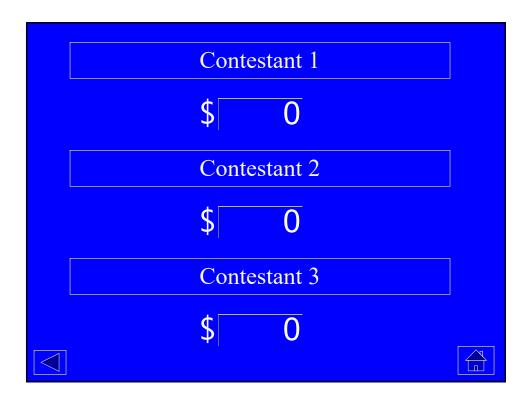

## JEOPARDY! Slide Show Setup

- The font for the question & answer slides is "Enchanted;" a copy of this font in located in the "REAL
  Jeopardy Template" folder or included in the "jeopardy\_pc.zip" file. (This font will need to be
  installed in the C:/WINDOWS/FONTS folder of the computer running the show.) In order to keep all
  of the sounds and fonts together, copy the entire "REAL Jeopardy Template" folder or
  "jeopardy\_pc.zip" file.
- · To change the categories:
  - 1. Go to the "Edit"menu and choose "Replace..."
  - 2. In the Find box, type CATEGORY X (X being 1 through 5) (all caps).
  - 3. In the Replace box, type the category in all caps (for example, PRESIDENTS).
  - 4. Click Replace All...
- To change the dollar values (for example to create Double Jeopardy):
  - 1. Go to the "Edit" menu and choose "Replace..."
  - 2. In the Find box, type \$X (the dollar value you want to change).
  - 3. In the Replace box, type the new dollar value (with \$).
  - 4. Click Replace All...

## JEOPARDY! Slide Show Setup continued

- To set up the Daily Double:
  - 1. Choose which dollar value(s) to set as Daily Double (normally, Jeopardy has one Daily Double, and Double Jeopardy has two).
  - 2. Go to the Game Board slide (Slide 8), right click once on the dollar value for the appropriate question, choose Hyperlink, and choose Edit Hyperlink.
  - 3. In the Edit Hyperlink window, go to "Named location in file" and click "Browse..."
  - 4. In the Hyperlink to Slide window, scroll down to the appropriate slide; Slides 64 and 65 are regular Daily Doubles, Slide 66 is an Audio Daily Double, Slide 67 is a Video Daily Double. Click "OK."
  - 5. Go to the Daily Double slide just linked to, and right click once on the answer arrow at the bottom right, choose Hyperlink, and choose Edit Hyperlink.
  - 6. In the Action Settings window, make sure the Hyperlink button (to the left of "Hyperlink") is selected, and in the select box underneath choose "Slide..."
  - 7. In the Hyperlink to Slide window, scroll down to the appropriate question slide (the original slide number of the question).
- NOTE: Using the Audio and Video Daily Doubles requires adding audio or video/picture clips to the
  question slides. If you are not familiar with doing this in PowerPoint, do not use those Daily Doubles.

## Running the JEOPARDY! Slide Show

- On the game board with the categories on top (Slide 8), click on the desired dollar value. (The first game board is used only to blink in the dollar values like the show.)
- The question slide will pop up; the slides are timed with an eight-second timer. At the end of the timer, an alarm will chime.
- ICONS:
  - ? Go to the answer screen.
  - House Go back to the game board.
  - Right Arrow (on Daily Doubles) Go to the question screen.
  - Right Arrow w/ Bar (on Game Board) Go to the Final Jeopardy category.
  - Turned-up Arrow Reload question screen after incorrect guess.
  - S Go to the Scoreboard slide.
  - Left Arrow (on Scoreboard) Go to the previous slide.

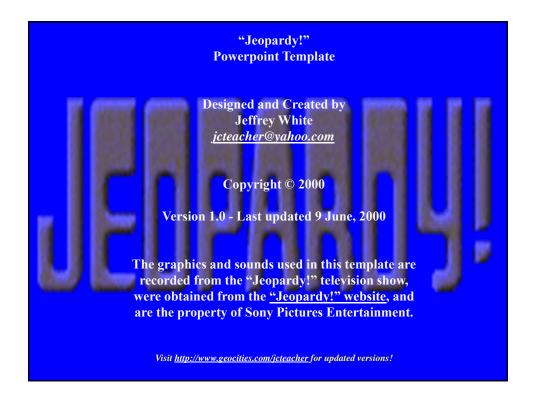